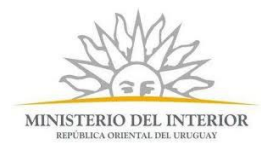

# Instructivo para la realización del Trámite en Línea

# **Instructivo para el CIUDADANO**

**Trámite:** Solicitud de becas por estudio

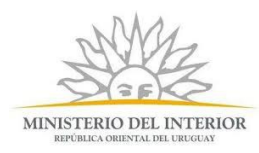

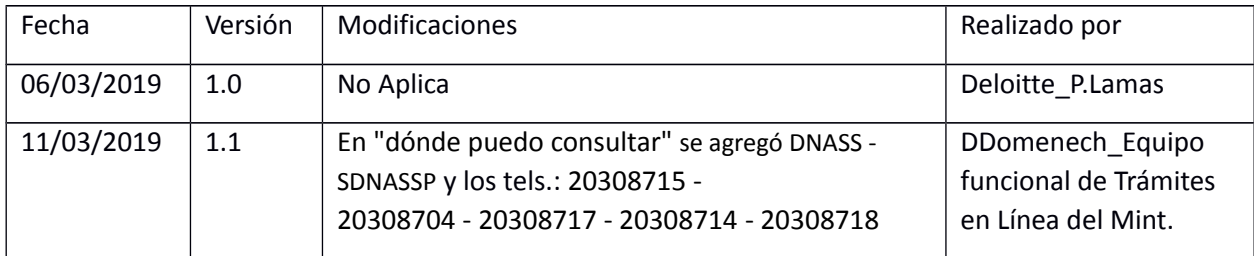

# Solicitud de becas por estudio

### Descripción

Es un beneficio económico destinado a hijos menores de funcionarios policiales activos, retirados o a pensionistas policiales (menores de edad y que cumplan con los requisitos académicos).

**La solicitud de becas se encuentra disponible anualmente durante los meses de marzo y abril.**

# ¿Qué requisitos previos debo cumplir para la realización del trámite?

Esta información se encuentra disponible en la web tramites.gub.uy. Para acceder a la misma ingresar en el siguiente enlace:<https://tramites.gub.uy/ampliados?id=2479>

### ¿Qué requerimientos necesito para poder realizar este trámite en línea?

Deberá poseer una conexión a internet y un navegador web.

### ¿Cuáles son los pasos que debo seguir para realizar este trámite en línea?

- 1. Ingrese al link de "Iniciar el trámite en línea" desde la página del trámite [www.tramites.gub.uy,](http://www.tramites.gub.uy/) o desde el siguiente link: https://tramites.gub.uy/ampliados?id=2479
- 2. Se despliega la pantalla de autenticación del usuario con la siguiente visualización:

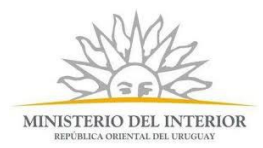

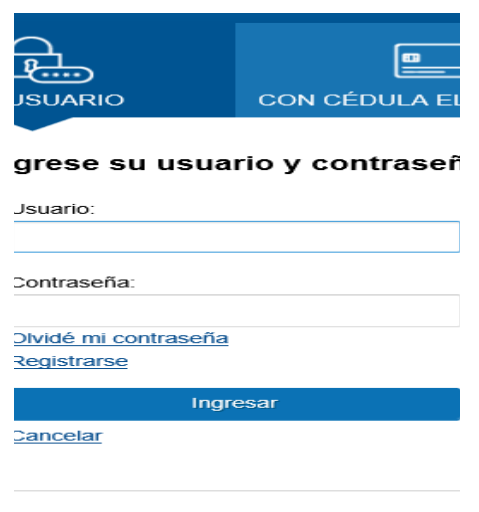

- Ingrese su usuario y contraseña. En caso de no contar con un usuario haga clic en la opción "Registrarse" y complete los datos requeridos.
- De seleccionar en la pantalla de login la opción: "*CON USUARIO"* ingrese en el campo "Usuario" el número de cedula de identidad y en el campo "Contraseña" la contraseña que establecida al momento del registro. Luego, haga clic en el botón "Ingresar".
- De seleccionar en la pantalla de login la opción: "*CON CÉDULA ELECTRÓNICA"* debe disponer de un dispositivo de lectura para la cédula de identidad. Ingrese su cédula en el dispositivo e ingrese su PIN. Luego, haga clic en el botón "Ingresar".
- 3. Se despliega el formulario **"Cláusula de Consentimiento Informado"** con la siguiente visualización:

#### Cláusula de consentimiento

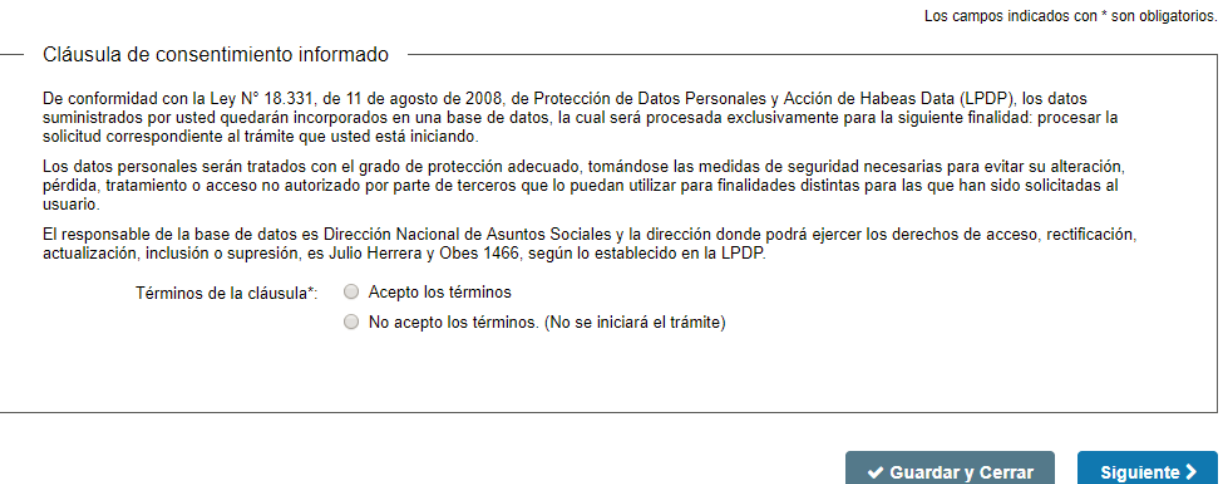

 Lea los términos de la cláusula de consentimiento informado. En caso de estar de acuerdo, haga clic en "Acepto los términos", y posteriormente haga clic en el botón "Siguiente".

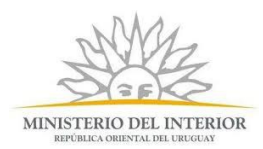

- ATENCIÓN: De no aceptar las condiciones, se despliega mensaje de error, no permitiendo continuar con el trámite.
- 4. Se despliega el formulario **"Completar Solicitud"**, el cual contiene las siguientes secciones:
	- a) Identificación de la persona que suscribe la solicitud
	- b) Datos del postulante
	- c) Estudio realizado el último año (2018)
	- d) Estudio realizado el año 2017
	- e) Estudio realizado el año 2016
	- f) Documentación requerida
	- g) Datos del núcleo familiar
	- a) La sección **"Identificación de la persona que suscribe la solicitud"** tiene la siguiente visualización:

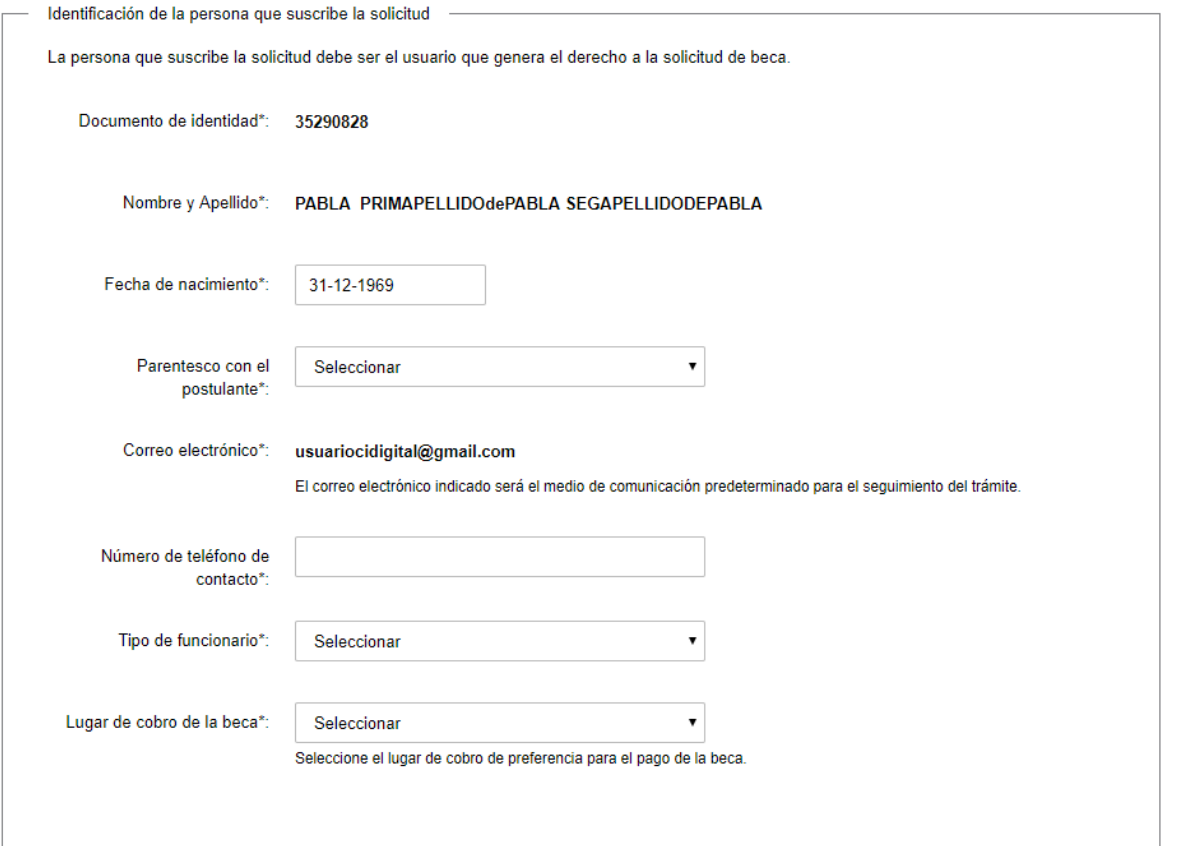

- El sistema pre-carga automáticamente el nombre, el documento de identidad y el correo electrónico de la persona que suscribe la solicitud (el mail lo toma del usuario de CDA). Recuerde que dicha persona debe ser el usuario que genera el derecho a la solicitud de la beca.
- El sistema pre-carga además la fecha de nacimiento, dejándola editable, a su vez controla que el solicitante sea mayor de edad.
- En el campo "Parentesco con el postulante" seleccione de las opciones de la lista desplegable si es el Padre o la Madre del postulante.

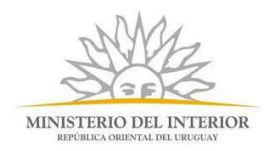

- En el campo "Número de teléfono de contacto" ingrese un número de teléfono de contacto.
- En el campo "Tipo de funcionario" seleccione de las opciones de la lista desplegable si es Activo, Pensionista o Retirado. De seleccionar "Activo" se despliegan los siguientes campos:
	- o "Unidad Ejecutora": Seleccione la Unidad Ejecutora a la cual pertenece presupuestalmente (la que figura en el recibo de cobro).
	- o "Grado": Seleccione el grado correspondiente a su cargo.
- En el campo "Lugar de cobro de la beca" seleccione de las opciones de la lista desplegable el lugar de cobro de preferencia para el pago de la beca.
- b) La sección **"Datos del postulante"** tiene la siguiente visualización:

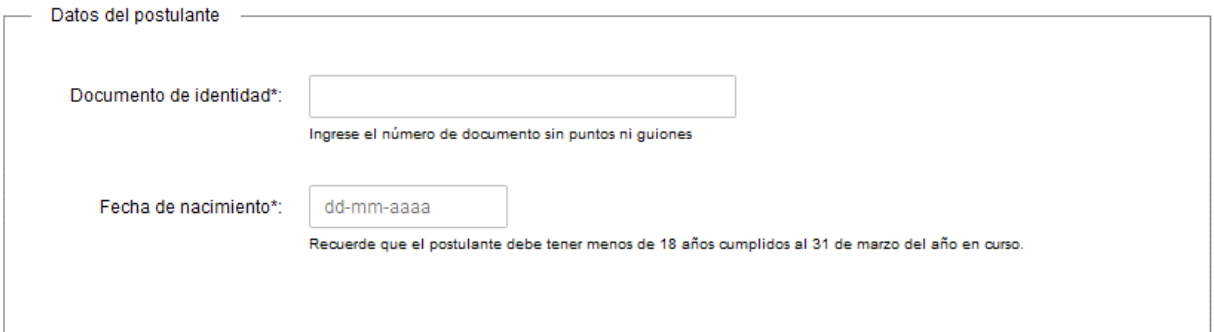

- En el campo "Documento de identidad" ingrese el documento de identidad del postulante sin puntos ni guiones.
- En el campo "Fecha de nacimiento" ingrese la fecha de nacimiento del postulante. Recuerde que el postulante debe tener menos de 18 años cumplidos al 31 de marzo del año en curso.
- c) La sección **"Estudio realizado el último año (2018)"** tiene la siguiente visualización:

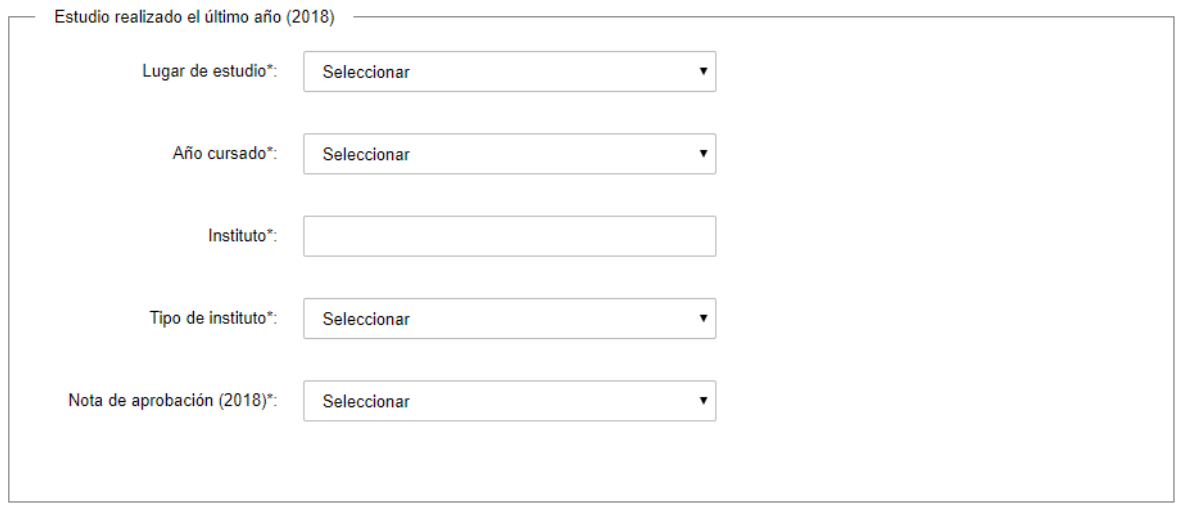

 En el campo "Lugar de estudio" seleccione si el postulante cursó secundaria o si estudió en la UTU en el último año.

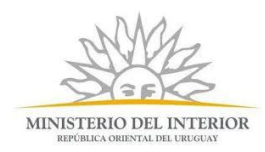

- En el campo "Año cursado" seleccione de las opciones de la lista desplegable si el postulante curso cuarto, quinto o sexto año de secundaria o su equivalente en UTU en el último año.
- En el campo "Instituto" ingrese el instituto donde el postulante realizó sus estudios el último año.
- En el campo "Tipo de instituto" seleccione si el instituto donde el postulante realizó sus estudios el último año es privado o público.
- En el campo "Nota de aprobación (2018)" seleccione la nota con la que el postulante fue promovido el último año: 9,10,11,12 u Otro.
	- De seleccionar la opción "Otro" se despliega el campo "Especifique". Ingrese la nota con la cual el postulante fue promovido. En caso de no contar con una nota de promoción final, ingrese aquí el promedio de las notas finales de cada asignatura.

#### d) La sección **"Estudio realizado en el año 2017"** tiene la siguiente visualización:

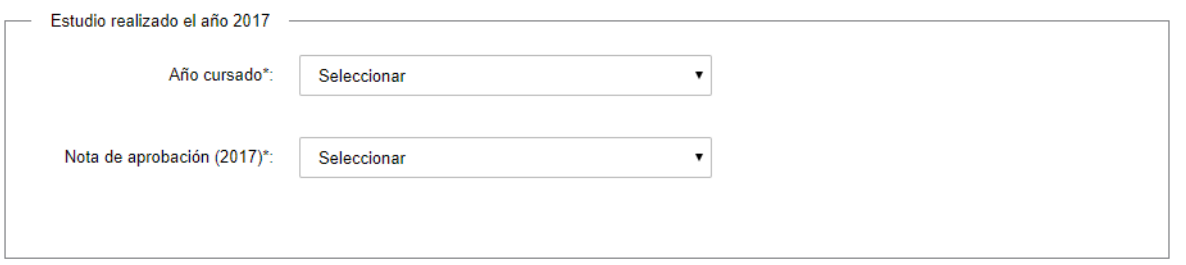

- En el campo "Año cursado" seleccione de las opciones de la lista desplegable el año que cursó el postulante.
- En el campo "Nota de aprobación (2017)" seleccione la nota con la que el postulante fue promovido el último año: 9,10,11,12 u Otro.
	- De seleccionar la opción "Otro" se despliega el campo "Especifique". Ingrese la nota con la cual el postulante fue promovido. En caso de no contar con una nota de promoción final, ingrese aquí el promedio de las notas finales de cada asignatura.
- e) La sección **"Estudio realizado en el año 2016"** tiene la misma visualización y las mismas validaciones que la sección anterior (d).
- f) La sección **"Documentación requerida"** tiene la siguiente visualización:

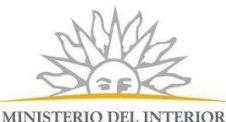

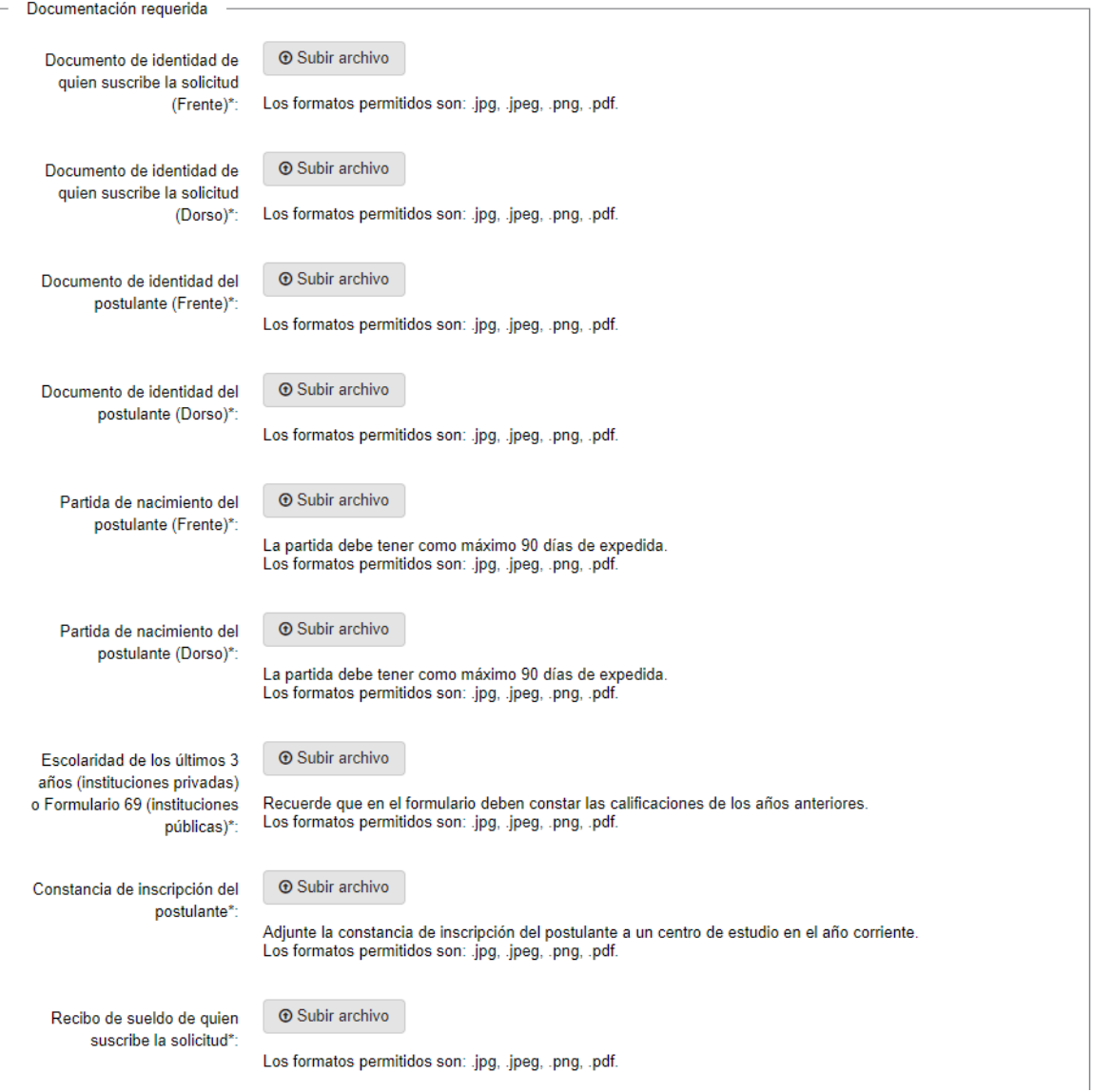

- En el campo "Documento de identidad de quién suscribe la solicitud (Frente)" adjunte el frente del documento de identidad de dicha persona. Los formatos permitidos son: jpg, jpeg, png, pdf.
- En el campo "Documento de identidad de quién suscribe la solicitud (Dorso)" adjunte el dorso del documento de identidad de dicha persona. Los formatos permitidos son: jpg, jpeg, png, pdf.
- En el campo "Documento de identidad de quién suscribe la solicitud (Frente)" adjunte el frente del documento de identidad de dicha persona. Los formatos permitidos son: jpg, jpeg, png, pdf.
- En el campo "Documento de identidad de quién suscribe la solicitud (Dorso)" adjunte el dorso del documento de identidad de dicha persona. Los formatos permitidos son: jpg, jpeg, png, pdf.
- En el campo "Partida de nacimiento del postulante (Frente)" adjunte el frente de la partida de nacimiento del postulante. Recuerde que la misma debe tener como máximo 90 días de expedida. Los formatos permitidos son: jpg, jpeg, png, pdf.

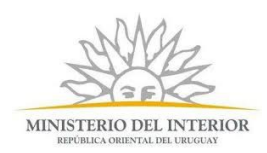

- En el campo "Partida de nacimiento del postulante (Dorso)" adjunte el dorso de la partida de nacimiento del postulante. Recuerde que la misma debe tener como máximo 90 días de expedida. Los formatos permitidos son: jpg, jpeg, png, pdf.
- En el campo "Escolaridad de los últimos 3 años (instituciones privadas) o Formulario 69 (instituciones públicas)" adjunte la escolaridad de los últimos 3 años del postulante, cuando se trate de una institución privada, o el formulario 69 del postulante, cuando se trate de una institución pública. Cualquiera de los documentos debe haber sido expedido por la institución en la que el postulante cursó el último año de estudios. Recuerde que en el formulario 69 deben constar las calificaciones de los años anteriores. Los formatos permitidos son: jpg, jpeg, png, pdf.
- En el campo "Recibo de sueldo de quién suscribe la solicitud" adjunte el recibo de sueldo de quién suscribe la solicitud. Los formatos permitidos son: jpg, jpeg, png, pdf.

#### g) La sección **"Datos del núcleo familiar"** se visualiza:

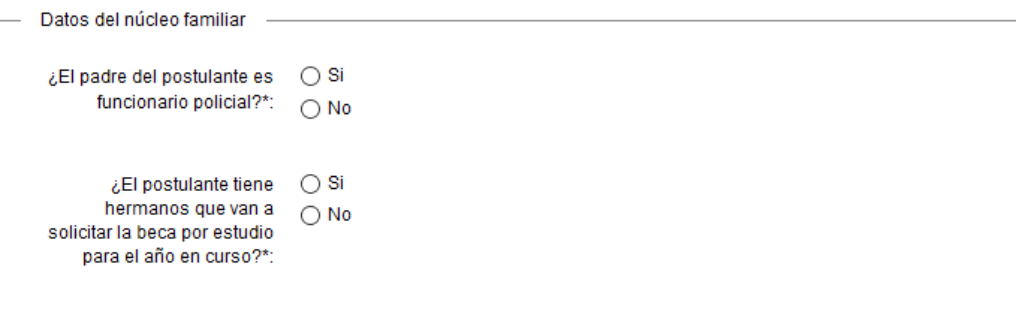

- En el campo "¿El padre/madre del postulante es funcionario policial?" seleccione la opción correspondiente. En el caso que la persona que realice la solicitud sea el Padre del postulante, las preguntas se dirigirán a la madre. En el caso que la persona que realice la solicitud sea la Madre del postulante, preguntas se dirigirán al padre. De seleccionar "Si" en este campo, se despliegan los siguientes campos:
	- o "Documento de identidad del padre/madre": Ingrese el documento de identidad del padre/madre sin puntos ni guiones.
	- o "Grado del padre/madre": Seleccione el grado correspondiente al cargo del padre/madre.
	- o "Recibo de sueldo del padre/madre": Adjunte el recibo de sueldo del padre/madre. Los formatos permitidos son: jpg, jpeg, png, pdf.
- En el campo "¿El postulante tiene hermanos que van a solicitar la beca por estudio para el año en curso?" seleccione la opción correspondiente. De seleccionar "Si" en este campo, se despliegan los siguientes campos:
	- o "¿Cuántos de ellos van a solicitar la beca para el año en curso?": Seleccione si son 1, 2, o 3.
	- o "Documento de identidad del hermano 1": Ingrese el documento de identidad del hermano del postulante sin puntos ni guiones.

El campo "Documento de identidad" se desplegará tantas veces como los indicados en el campo "¿Cuántos de ellos van a solicitar la beca para el año en curso?".

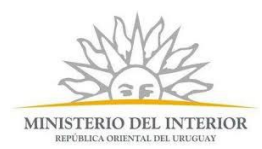

Recuerde que en esta sección NO está incluyendo más postulantes a la beca. En caso que desee solicitar más becas para otros postulantes, deberá ingresar una solicitud para cada postulante.

- Luego de completar todos los campos haga clic en el botón "Siguiente" para continuar. Si se hubiese omitido algún campo requerido se desplegará un mensaje de error en el campo correspondiente.
- $\bullet$
- 5. Se despliega el formulario **"Paso Final"** con la siguiente visualización:

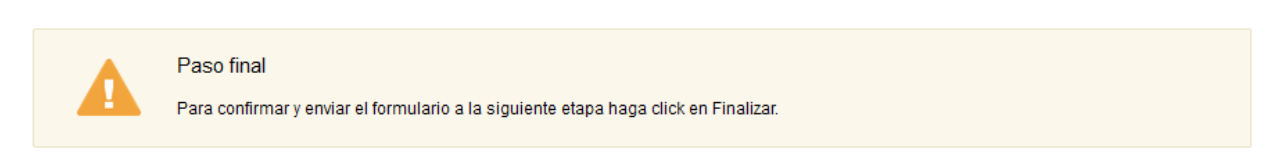

 $\blacktriangleright$  Finalizar

#### **くVolver**

- Haga clic en el botón "Finalizar" para enviar el formulario e iniciar el trámite.
- Al completar el ingreso de datos de la solicitud web se le envía un correo electrónico confirmando el inicio del trámite, a la dirección de correo electrónico de contacto.

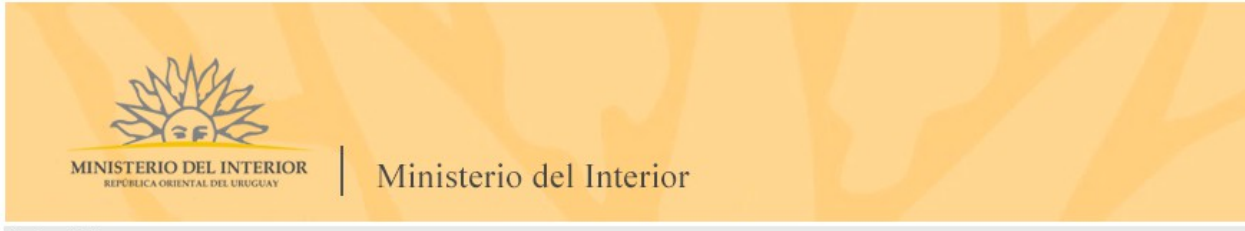

Estimado/a,

Su trámite ha sido iniciado correctamente.

El identificador del trámite es "1WVM38N63", mediante el cual podrá acceder al portal de seguimiento a través del siguiente link

En su bandeja de entrada, podrá identificar su trámite a través del número de Id "6143".

Este es un correo automático por favor no responda. © MI - Dirección Nacional de Asuntos Sociales (DNAASS) - Ministerio del Interior

 Para hacer seguimiento al trámite, deberá hacer clic en el link que se despliega en el mail e introducir el código de identificador del trámite.

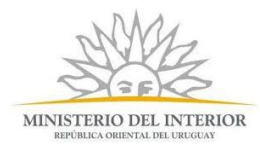

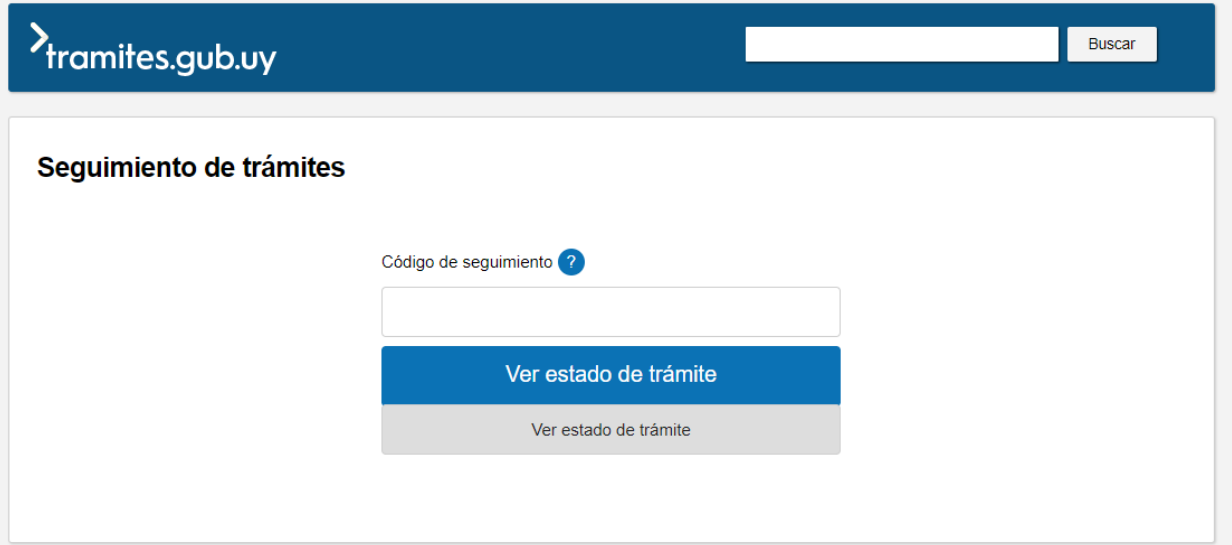

### ¿Cuáles son los pasos que debo seguir para ajustar este trámite en línea?

6. Si el funcionario encuentra algún error en la información/documentación ingresada, se envía un correo electrónico de devolución del trámite con la siguiente visualización:

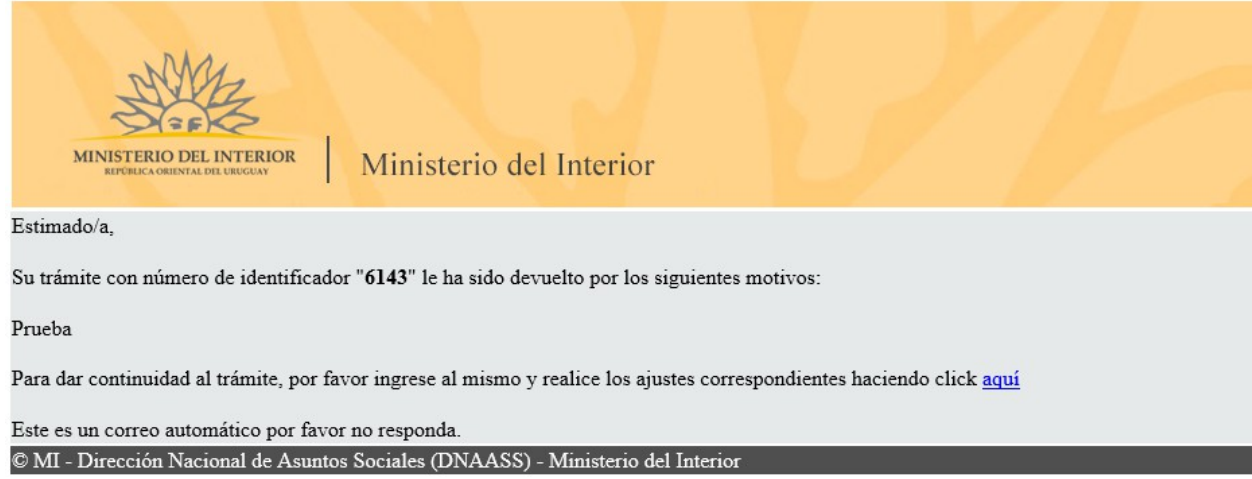

- 7. Para ingresar al trámite en línea, puede hacer clic en el mail, tal como se muestra en el paso anterior o realice los pasos 1 y 2 del instructivo. En su bandeja de entrada, visualizará la solicitud para ajustar.
- 8. Se despliega el formulario **"Revisión de la solicitud"** con la siguiente visualización:

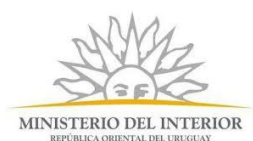

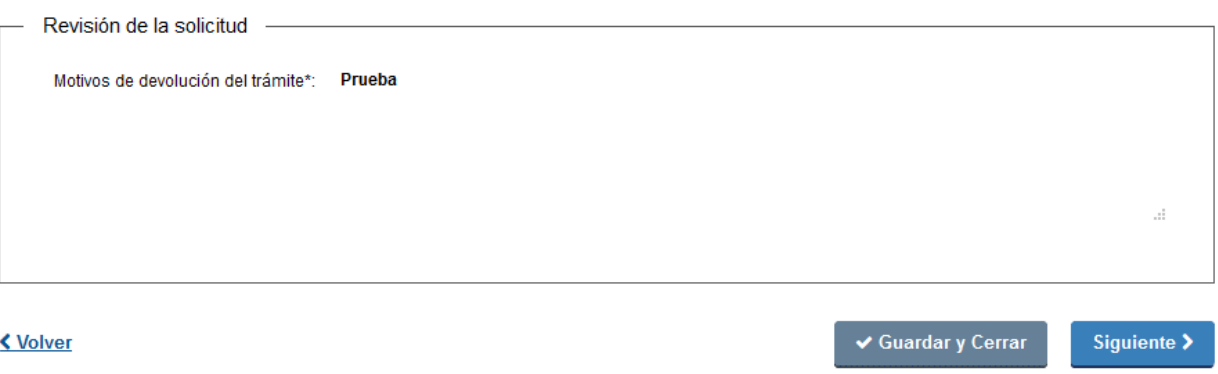

- En el campo "Motivos de la devolución del trámite" se exhiben los motivos por los cuales el trámite fue devuelto. Este campo no es editable.
- Para continuar, haga clic el botón "Siguiente".
- 9. Se despliega el formulario **"Completar Solicitud"** con la información ingresada previamente. Este formulario cuenta con las mismas validaciones que el formulario del punto 4 del instructivo.
	- Revise y verifique que la información/documentación ingresada sea correcta y corrija los campos en los que se ingresó información/documentación errónea.
	- Haga clic en el botón "Siguiente" para continuar. Si se hubiese omitido algún campo requerido se desplegará un mensaje de error en el campo correspondiente.

#### 10. Se despliega el formulario **"Paso Final"** con la siguiente visualización:

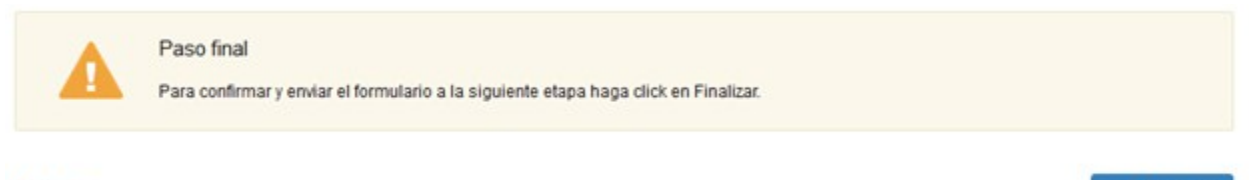

#### < Volver

 $\checkmark$  Finalizar

- Haga clic en el botón "Finalizar" para enviar el formulario e iniciar el trámite.
- Al finalizar esta tarea, le llegará un correo de confirmación de inicio del trámite, del punto 5 del instructivo.

### ¿Dónde puedo realizar consultas?

En el Organismo (por consultas referentes al trámite a realizar):

- DNASS SDNASSP
	- o Teléfono: 20308715 20308704 20308717 20308714 20308718
	- o Mail:[dnassp-tutela@minterior.gub.uy](mailto:dnassp-tutela@minterior.gub.uy)

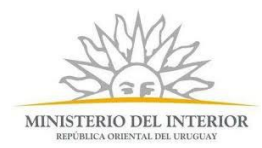

En los canales de Atención Ciudadana (por consultas técnicas y/o referentes al trámite a realizar):

- En forma telefónica a través del 0800 INFO (4636) o \*463.
- · Vía web a través del mail: [atencionciudadana@agesic.gub.uy](mailto:atencionciudadana@agesic.gub.uy) .
- En forma presencial en los Puntos de Atención Ciudadana, ver direcciones en [www.atencionciudadana.gub.uy](http://www.atencionciudadana.gub.uy/) .

# ¿Cómo continúa el trámite dentro del organismo una vez iniciado en línea?

Posterior al ingreso exitoso del formulario, usted recibirá un correo electrónico con un código de seguimiento, con el cual podrá revisar el estado de su trámite. Una vez procesado por el organismo, en caso de requerir información o documentación adicional le llegará un correo electrónico.